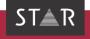

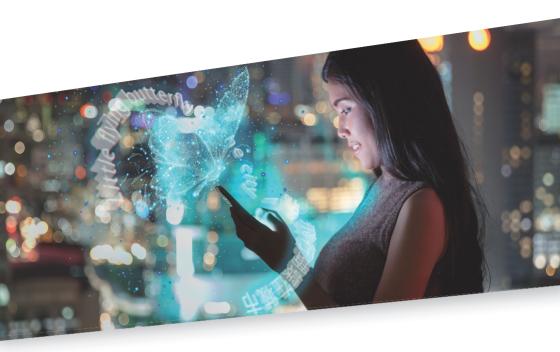

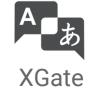

Valid from This document is valid as of 2018-02

2018-02 Transit and XGate are being continuously further developed. You can find current user documentation and installation files on our website in the » Downloads | Transit & TermStar area

Contact STAR Group is represented globally in over 30 countries. You can find your local STAR subsidiary on our website under » Company | STAR Group worldwide.

STAR Group Headquarters:

STAR AG

Wiesholz 35

8262 Ramsen

Switzerland

www.star-group.net

info@star-group.net

STAR Language Technology & Solutions GmbH

Umberto-Nobile-Straße 19

71063 Sindelfingen

Germany

Copyright, liability and trademarks

© Copyright STAR Group

All parts of this documentation are protected by copyright.

Any use outside the limits of copyright law is not permitted without the written consent of the publisher. This applies in particular to the duplication, distribution and translation of this documentation or parts thereof as well as to the storage and processing of the content with electronic data processing systems.

The content of this document has been carefully checked. STAR Group cannot be held liable for any consequences arising from the use of this documentation.

The trademarks used within this document are the property of their respective rights holders.

THIS SOFTWARE PACKAGE HAS NOT BEEN WRITTEN, REVIEWED OR TESTED BY QUARK, THE QUARK AFFILIATED COMPANIES OR THEIR LICENSORS. QUARK, THE QUARK AFFILIATED COMPANIES AND THEIR LICENSORS MAKE NO WARRANTIES, EITHER EXPRESS OR IMPLIED, REGARDING THE ENCLOSED SOFTWARE PACKAGE, ITS MERCHANTABILITY, OR ITS FITNESS FOR ANY PARTICULAR PURPOSE. QUARK, THE QUARK AFFILIATED COMPANIES AND THEIR LICENSORS DISCLAIM ALL WARRANTIES RELATING TO THE ENCLOSED SOFTWARE PACKAGE. ALL OTHER WARRANTIES AND CONDITIONS, WHETHER EXPRESS, IMPLIED, OR COLLATERAL, AND WHETHER MADE BY THE DISTRIBUTORS, SYSTEMS INTEGRATORS, RETAILERS OR DEVELOPERS OF THE ENCLOSED SOFTWARE ARE DISCLAIMED BY QUARK, THE QUARK AFFILIATED COMPANIES AND THEIR LICENSORS, INCLUDING, WITHOUT LIMITATION, ANY WARRANTY OF NON-INFRINGEMENT, COMPATIBILITY, OR THAT THE SOFTWARE IS ERROR-FREE OR THAT ERRORS CAN OR WILL BE CORRECTED.

IN NO EVENT SHALL QUARK. THE QUARK AFFILIATED COMPANIES OR THEIR LICENSORS BE LIABLE FOR ANY SPECIAL. INDIRECT. INCIDENTAL. CONSEQUENTIAL OR PUNITIVE DAMAGES, INCLUDING, BUT NOT LIMITED TO, ANY LOST PROFITS, LOST TIME, LOST SAVINGS, LOST DATA, LOST FEES, OR EXPENSES OF ANY KIND ARISING FROM INSTALLATION OR USE OF THE SOFTWARE OR ACCOMPANYING DOCUMENTATION IN ANY MANNER. HOWEVER CAUSED AND ON ANY THFORY OF LIABILITY. NOTWITHSTANDING THE FOREGOING, QUARK, THE QUARK AFFILIATED COMPANIES AND/OR THEIR LICENSORS ARE FOUND TO HAVE LIABILITY RELATING TO THIS SOFTWARE PACKAGE, SUCH LIABILITY SHALL BE LIMITED TO THE AMOUNT PAID BY USER TO QUARK WITHIN THE THREE YEAR PERIOD PRECEDING THE CLAIM, IF ANY, FOR THE LICENSE OF THE SPECIFIC QUARK PRODUCTS (EXCLUDING ANY THIRDPARTY COMPONENTS ADDED BY END USER OR ANY THIRD PARTY, INCLUDING A DEVELOPER OR INTEGRATOR), OR THE LOWEST AMOUNT UNDER APPLICABLE LAW, WHICHEVER IS LESS. THESE LIMITATIONS WILL APPLY EVEN IF QUARK, THE QUARK AFFILIATED COMPANIES AND/OR THEIR LICENSORS HAVE BEEN ADVISED OF SUCH POSSIBLE DAMAGES.

## Contents

| 1 | Overview                                                            |     |
|---|---------------------------------------------------------------------|-----|
|   | Data exchange QuarkXPress - Transit                                 | E   |
|   | XGate                                                               |     |
| 2 | Installing XGate                                                    |     |
| _ | What you need here                                                  |     |
|   | Installing XGate on a Windows computer                              |     |
|   | Silent installation                                                 |     |
|   | Installing XGate on a Mac computer                                  | 10  |
|   | Checking the QuarkXPress XTension version                           | 13  |
| 3 | Using XGate                                                         |     |
|   | Exporting QuarkXPress documents as TTQ                              | 14  |
|   | Exporting the open QuarkXPress document                             |     |
|   | Export any QuarkXPress document                                     |     |
|   | Export all documents in a folder                                    |     |
|   | Importing translated TTQ files in QuarkXPress                       | 18  |
|   | Importing an individual TTQ file                                    |     |
|   | Importing Multiple TTQ files                                        |     |
|   | Tips and hints                                                      | 20  |
|   | Exporting Mac documents with QuarkXPress for Windows and vice versa |     |
|   | Projects with non-Western working languages                         | 0.4 |

# 1 Overview

#### Data exchange QuarkXPress – Transit

Data exchange QuarkXPress and Transit can exchange data using the TTQ format.

To do so, export QuarkXPress documents as TTQ files and import them into Transit. Once the TTQ files have been translated, export them out of Transit and import them back into QuarkXPress.

XGate XGate is an XTension for QuarkXPress that enables you to exchange data between QuarkXPress and Transit quickly and easily.

You can use XGate to:

- ▲ Export all the documents in a folder as TTQ files and create PDF files for the synchronised PDF view in Transit in a *single* step
- ▲ Import all translated TTQ files in a folder back into QuarkXPress in a single step
- ▲ Export a single QuarkXPress document in TTQ format
- ▲ Import the translated TTQ file back into QuarkXPress

You can find the XTension and its documentation on our website in the ⇒ Downloads | Transit & TermStar NXT | Accessories area.

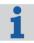

#### Tips & Tricks for translating in Transit

The ⇒ *Document "Transit: Tips & Tricks for All File Formats"* contains details on special file type settings for QuarkXPress in Transit as well as tips regarding the translation of QuarkXPress documents.

# **2** Installing XGate

What you need In order to install XGate, you need:

#### here

- QuarkXPress
- Transit licence number which enabled QuarkXPress filter For the installation you need the license number of Transit. For this license number, the optional filter for QuarkXPress must be enabled.
- ▲ Mac: Admin group rights These rights are necessary only during the installation. They are not required for the subsequent use of XGate.
- ▲ Installation program for your QuarkXPress version You can find the installation programs for different QuarkXPress versions on our website in the ⇒ *Downloads* | *Transit & TermStar NXT* | *Accessories* area:

| QuarkXPress version | Installation wizard<br>for Windows | Installation package<br>for Mac |
|---------------------|------------------------------------|---------------------------------|
| 7 – 7.5             | exg7xtnxt.exe                      | exg7xtnxt.dmg                   |
| 8.0                 | exg8xtnxt.exe                      | exg8xtnxt.dmg                   |
| 8.1 / 8.5           | exg81xtnxt.exe                     | exg81xtnxt.dmg                  |
| 9 - 9.5             | exg9xtnxt.exe                      | exg9xtnxt.dmg                   |

## Installing XGate on a Windows computer

#### How do I install XGate on a Windows computer?

- Close QuarkXPress.
- 2 Start the installation by double-clicking your installation program of your XGae version.

The installation wizard displays the following window:

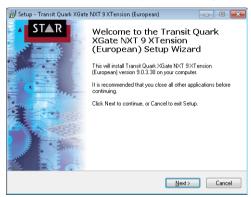

3 Click on Next.

The installation wizard displays the following window:

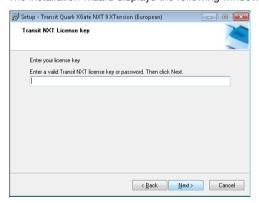

4 Enter your Transit licence number and confirm your input with **Next**.

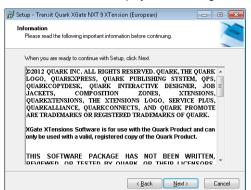

The installation wizard displays the following window:

5 When you have read the information, click **Next**.
The installation wizard displays the following window:

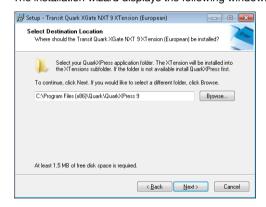

6 Select the folder in which QuarkXPress is installed.

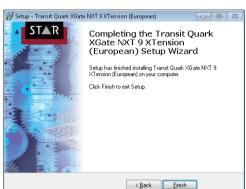

After completion of the installation, the installation wizard displays the following window:

#### 7 Click on Finish.

If you start QuarkXPress now, the additional **XGate** menu is displayed (⇔ "Using XGate", page 14).

#### Silent installation

Using the command line, you can also install XGate on a Windows computer without user guidance. To do so, you call up the installation file along with the following parameters:

/VERYSILENT /SUPPRESSMSGBOXES /KEY=<licence number> /DIR=<QuarkXPress installation path>

### Installing XGate on a Mac computer

#### How do I install XGate on a Mac computer?

- Close QuarkXPress.
- 2 Double-click the DMG file of your XGate version.

Your Mac displays the installation package for XGate:

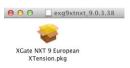

- 3 Copy this installation package into the XTensions folder of your QuarkXPress installation.
- 4 Start the installation by double-clicking the installation package in the XTensions folder.

The installer displays the following window:

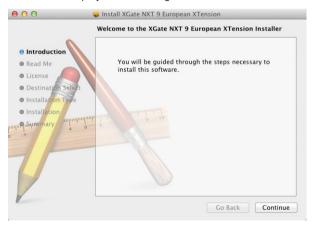

5 Click on Continue.

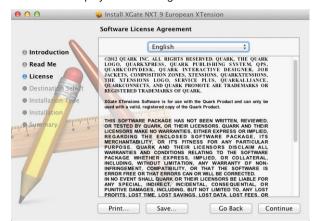

The installer displays the following window:

6 When you have read the license agreement, click Next. The installer displays the following message:

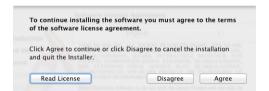

7 Confirm the license agreement with **Agree**.

The installer displays the following window:

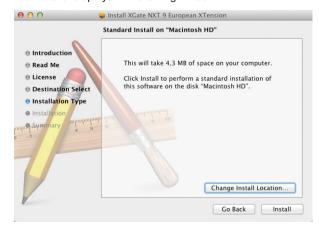

8 Click on Install.

The installer displays the following window:

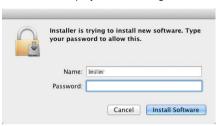

9 Enter your Mac password and confirm your input with Install software. The installer displays the following window:

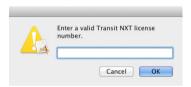

10 Enter your Transit licence number and confirm your input with OK.
After completion of the installation, the installer displays the following window:

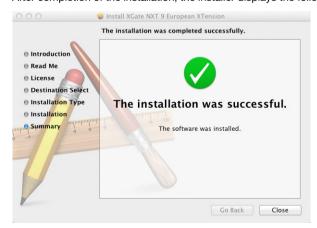

#### 11 Click on Close.

If you start QuarkXPress now, the additional **XGate** menu is displayed (⇔ "Using XGate", page 14).

## **Checking the QuarkXPress XTension version**

After you have installed the QuarkXPress XTension, you can check very easily in QuarkXPress which version of the XTension you are working with:

- Start QuarkXPress and select Utilities | XTensions Manager.
  QuarkXPress displays the XTensions Manager window.
- 2 On the list, select XGate and then click About.

QuarkXPress displays a window with the version of your XTension.

# **3** Using XGate

If you have installed XGate, QuarkXPress displays the additional XGate menu:

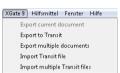

## **Exporting QuarkXPress documents as TTQ**

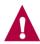

## Exporting Mac documents with QuarkXPress for Windows or vice versa

If you want to export a Mac QuarkXPress document using the Windows version of QuarkXPress (or vice versa), save the document in *your* version of QuarkX-Press before you export it ( $\rightleftharpoons$  "Exporting Mac documents with QuarkXPress for Windows and vice versa", page 20).

You have the following options:

- Exporting the open QuarkXPress document (⇒ page 15)
- ▲ Export any QuarkXPress document (⇒ page 15)
- ▲ Export all documents in a folder (⇒ page 16)

#### the open QuarkXPress document

#### Exporting How do I export the open QuarkXPress document as TTQ?

- 1 Save the document if you have changed it.
- 2 Select XGate | Export current document. XGate displays the following window:

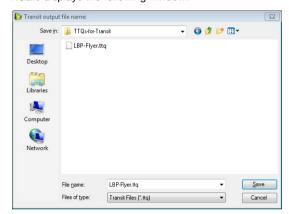

3 Specify the folder and the file name for the TTQ file. Confirm your selection with Save.

XGate saves the document as a TTQ file.

#### Export any QuarkXPress document

#### How do I export any QuarkXPress document as TTQ?

Select **XGate** | **Export to Transit**.

XGate displays the following window:

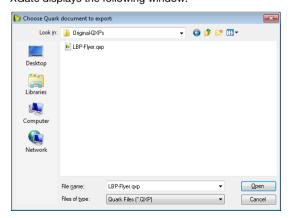

2 Select the document you wish to export.

folder

Confirm your selection with Open.

XGate displays the following window:

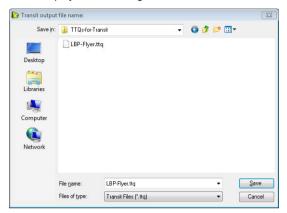

3 Specify the folder and the file name for the TTQ file. Confirm your selection with Save.

XGate saves the document as a TTQ file.

## Export all How do I export all QuarkXPress document in a folder as TTQ/PDF? documents in a 1 Select XGate | Export multiple documents

Select XGate | Export multiple documents.

XGate displays the following window:

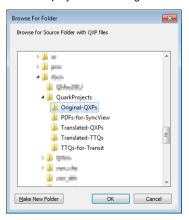

2 Select the folder containing the QuarkXPress documents you wish to export and confirm your selection with **OK**. XGate displays the following window:

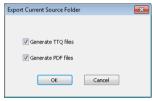

3 Select the formats into which XGate is to convert the documents and confirm your selection with OK.

XGate displays the following window:

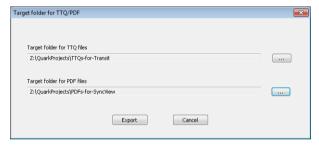

- 4 Specify the target folders for the TTQ and PDF files.
  - To select a folder, click on .... and select the desired folder.
  - Confirm the folders by clicking on Export.

If a target folder already contains TTQ or PDF files, XGate displays a message accordingly:

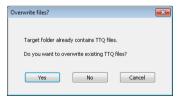

In this case, specify whether XGate is to overwrite the existing TTQ or PDF files:

- Yes: XGate creates all new files and thus overwrites the existing files in the target folder.
- No: XGate only creates new files for those files that do not yet exist in the target folder. Existing files in the target folder remain unchanged.
- Cancel: XGate does not create any new files and cancels the export.

Once XGate has completed the export, it displays the following message:

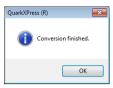

## Importing translated TTQ files in QuarkXPress

After translating and exporting from Transit, you can use XGate to reimport the translated TTQ files into QuarkXPress, i.e. convert TTQ files into QuarkXPress documents.

You have the following options:

- ▲ Importing an individual TTQ file (⇒ page 18)
- ▲ Importing Multiple TTQ files (⇒ page 19)

## Importing an individual TTO file

#### How do I import a individual translated TTQ file into QuarkXPress?

Select **XGate | Import Transit File**.

XGate displays the following window:

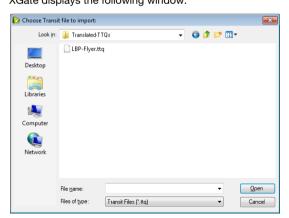

2 Select the TTQ file that you wish to import. Confirm your selection with **Open**.

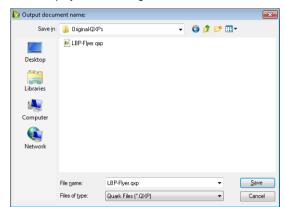

XGate displays the following window:

3 Specify the folder and the file name for the QuarkXPress document. Confirm your selection with Save.

XGate saves the translated TTQ file as a QuarkXPress document.

## Importing Multiple TTQ files

#### How do I import all translated TTQ files from a folder into QuarkXPress?

- Close all open QuarkXPress documents before you import.
- Select XGate | Import multiple Transit files.

XGate displays the following window:

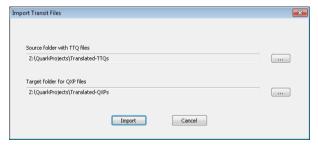

- 3 Specify the source folder with the TTQ files as well as the target folder for the QuarkXPress documents.
  - To select a folder, click on ... and select the desired folder.
  - Confirm the folders by clicking on **Import**.

If a target folder already contains QuarkXPress documents, XGate displays the following message:

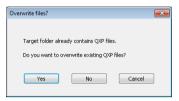

- 4 In this case, specify whether XGate is to overwrite the existing QuarkXPress documents:
  - Yes: XGate creates all new files and thus overwrites the existing files in the target folder.
  - No: XGate only creates new files for those files that do not yet exist in the target folder. Existing files in the target folder remain unchanged.
  - Cancel: XGate does not create any new files and cancels the export.

Once XGate has completed the export, it displays the following message:

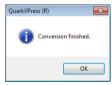

### **Tips and hints**

Exporting Mac documents with QuarkXPress for Windows and vice versa QuarkXPress is available in both Mac and Windows versions. You can exchange QuarkXPress documents between the two versions, i.e. you can open a document created using the Mac version in QuarkXPress for Windows (and vice versa). When you are exporting a Mac document using the Windows version of

▲ Save the document in *your* version of QuarkXPress *before* you export it.

In that way you will ensure that XGate can export the document correctly.

QuarkXPress (or vice versa), you must observe the following points:

■ Use the same operating system for importing and exporting files.
Import the translated TTQ files with the same operating system (Windows or Mac) that you used to export the source-language documents.

Example: Your client sends you an QuarkXPress document that has been created on a Mac. However, your version of QuarkXPress runs on a Windows computer.

- ▲ Open and save the QuarkXPress document on your Windows computer before vou export it as TTQ file.
- ▲ Import the translated TTQ file with a Windows computer (and not a Mac).

## working languages

Projects with With QuarkXPress projects involving non-Western European working languages, non-Western we recommend to export and import on a target-language system using a target-language version of QuarkXPress.

> Example: For an Japanese-English translation, we recommend to export and import the document with a English version of QuarkXPress.

We also recommend that you check before starting the project whether you can obtain the desired results with the languages and data you are working with.

## PDFs

Output style for XGate can create PDF files for the synchronised PDF view in Transit. For this purpose XGate provides three pre-defined PDF output styles. By default, XGate uses the XGate Medium style, which provides a good and proven balance of file size and quality.

> If you want to use a different style, you can control it with a configuration file. You have the following options:

| Value | Output style        | Meaning                               |
|-------|---------------------|---------------------------------------|
| 0     | Standard PDF Output | Default output style of QuarkXPress   |
| 1     | XGate High          | High image quality, large PDF files   |
| 2     | XGate Medium        | Good balance of file size and quality |
| 3     | XGate Low           | Low image quality, small PDF files    |

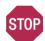

#### ONLY CHANGE THE PDFOUTPUTSTYLE PARAMETER!

Leave all other parameters in the xgate.ini file unchanged.

- ▲ Edit the xgate.ini file only if you want XGate to use a different PDF output style.
- Only change the value of the pdfOutputStyle parameter.

#### How do I set a different PDF output style?

- Open the xgate.ini file using a text editor.

  You can find the file in the XTensions folder of your QuarkXPress installation.
- 2 In the [Options] section, change the pdfOutputStyle parameter value:

```
...
[Options]
...
; Resolution for output PDF
;0 - "Standand PDF Output", 1 - für "XGate High", 2 - für "XGate Medium"
[Default], 3 - für "XGate Low"
pdfOutputStyle=2
...
```

3 Save and close the xgate.ini file.

The next time you start QuarkXPress, XGate uses the changed setting.

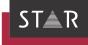

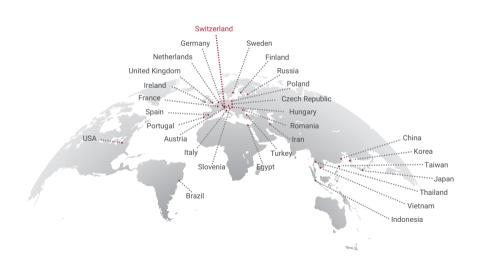

#### www.star-group.net